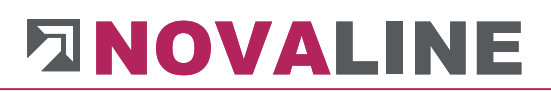

### Installationsanleitung

### Novaline Kostenrechnung Kore.One

November 2019

#### Inhaltsverzeichnis

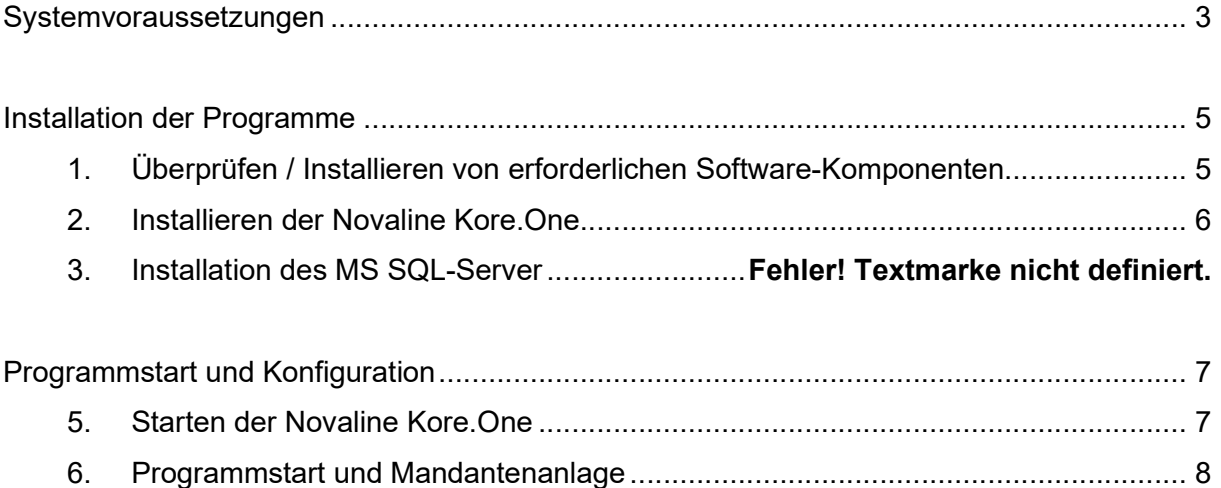

#### Systemvoraussetzungen

Legen Sie die Programm-CD in Ihr CD/DVD-ROM Laufwerk ein. Nach Einlegen der Programm-CD wird der nachfolgende Installationsdialog angezeigt. Sollte der Dialog nicht geöffnet werden, starten Sie ihn über die Datei "Start.exe" aus Ihrem CD/DVD-Verzeichnis.

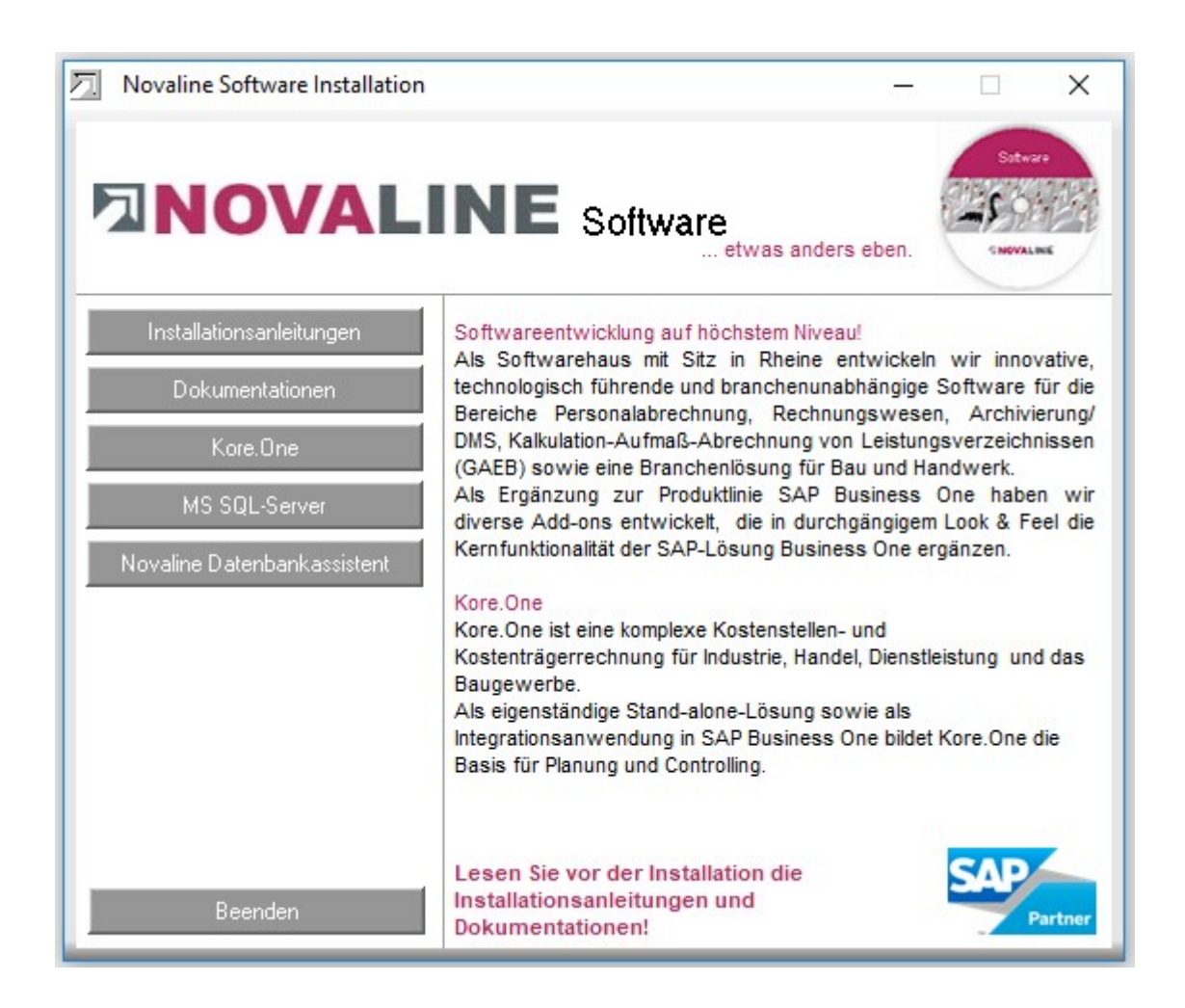

Für die Installation der Novaline Kore.One ist die Verwendung eines Microsoft SQL-Servers erforderlich.

Nähere Infos zur Installation des SQL-Servers finden Sie auf der Programm-CD unter dem Menüpunkt "MS SQL-Server" oder online auf unserer Website: www.novaline.de / Info-Downloads / MS SQL-Server

Direktlink: https://www.novaline.de/info-downloads-ms-sql-server.mtml

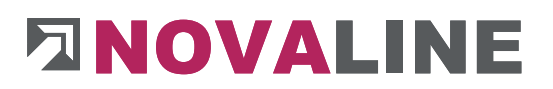

Für die Installation der Novaline Kore.One sind folgende Voraussetzungen zu überprüfen:

- Betriebssystem: min. Windows 7
- Hardware: CPU min. 1.6 Ghz
- Arbeitsspeicher: min. 4 GB RAM (min. 1 GB RAM mit dem MS SQL-Server 2008 Express; bei Einsatz weiterer Programme mehr Arbeitsspeicher empfohlen!)

Die Systemanforderung für den SQL-Server 2012Express finden Sie in der Installationsanleitung Install\_SQLServer2012Express.

#### Installation der Programme

Sie können jetzt mit der Installation der Kore.One beginnen.

Nach dem Einlegen der Programm-DVD wird der Start-Bildschirm angezeigt:

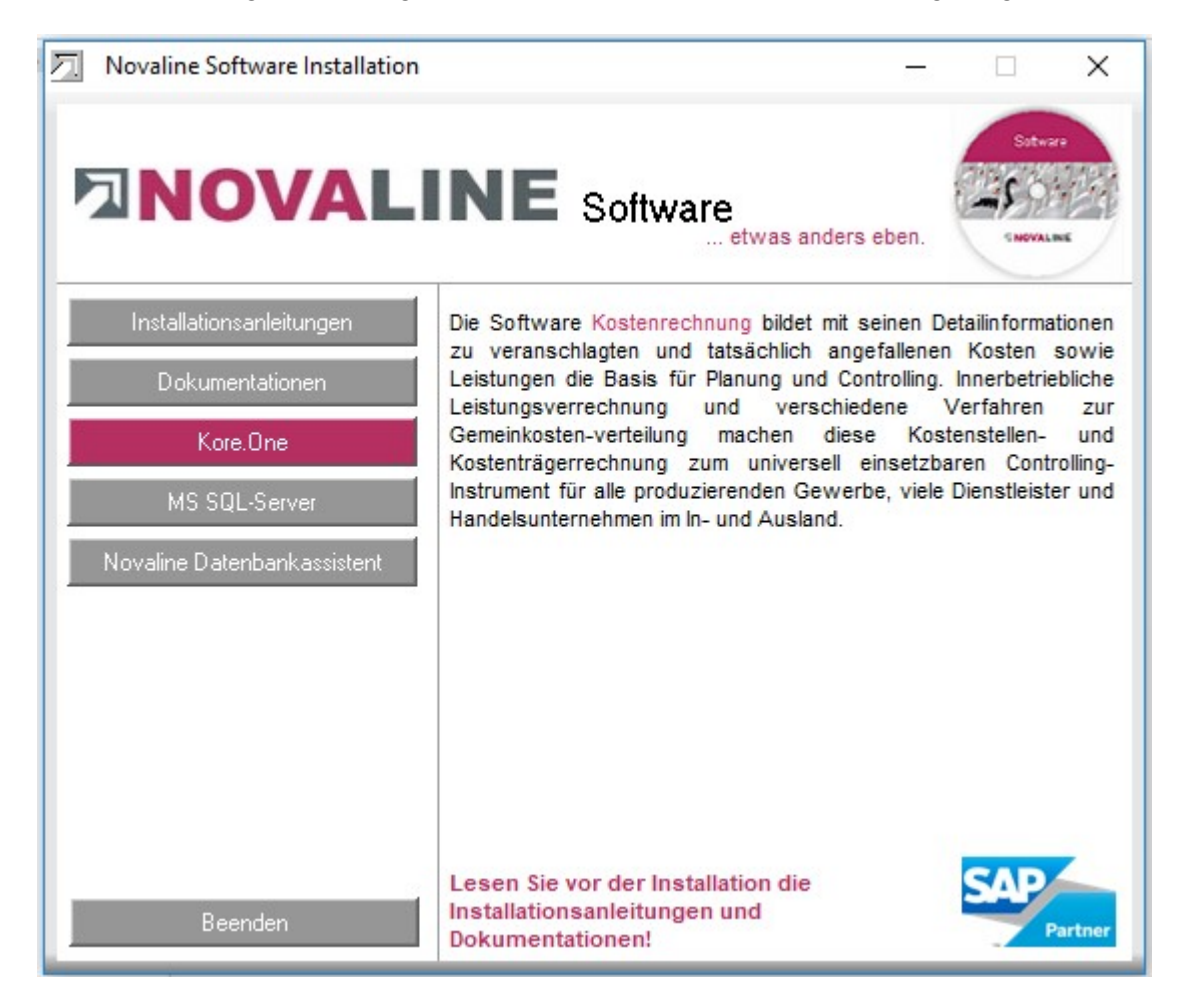

Wählen Sie den Menüpunkt Novaline Kore.One aus und folgen den weiteren Bildschirmhinweisen.

#### 1. Überprüfen / Installieren von erforderlichen Software-Komponenten

Zuerst wird das System auf die für die Kore.One benötigte Software überprüft. Ohne diese Zusatzkomponenten ist die Kore.One nicht lauffähig. Sofern sie nicht vorhanden sind, müssen sie installiert werden.

- NET 4.0 Framework: Bestätigen Sie den Dialog mit "Accept"
- Crystal Reports für .NET: Bestätigen Sie den Dialog mit "Accept"

Anschließend werden diese Programme installiert. Der Vorgang kann je nach Rechnerleistung etwas Zeit in Anspruch nehmen.

Anschließend wird direkt die Installation der Kore.One gestartet.

ę. Unsere Programme werden nur installiert, sofern Sie noch nicht vorhanden sind! Erscheinen die Fragen zur Installation der Zusatzkomponenten nicht, besteht kein Anlass zur Besorgnis, da in diesem Fall diese Programme schon installiert sind!

#### 2. Installieren der Novaline Kostenrechnung Kore.One

Der Installationsassistent fragt ab, in welches Verzeichnis die Kore.One installiert werden soll. Diese Einstellung kann i.d.R. so belassen werden.

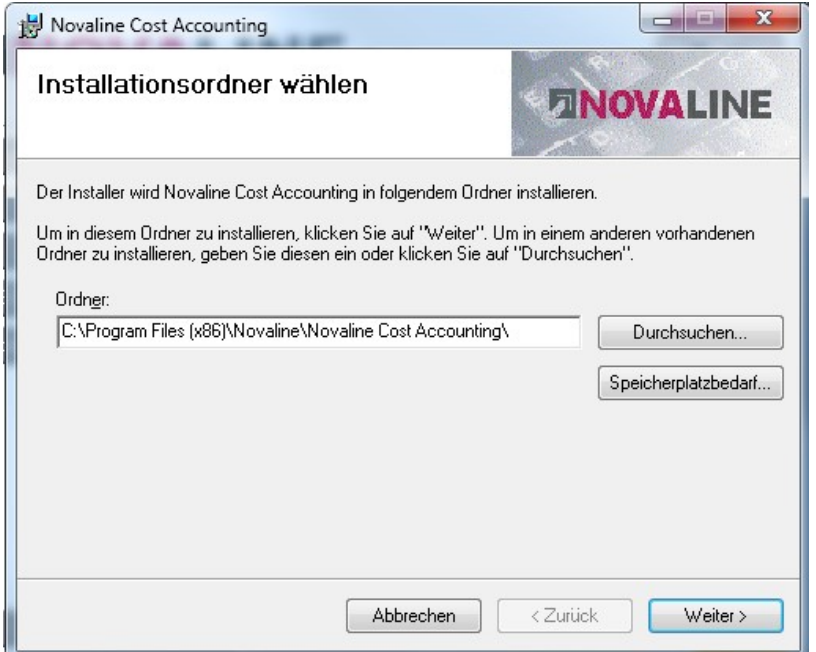

Bestätigen Sie dieses und das folgende Fenster mit "Weiter", anschließend wird das Programm installiert.

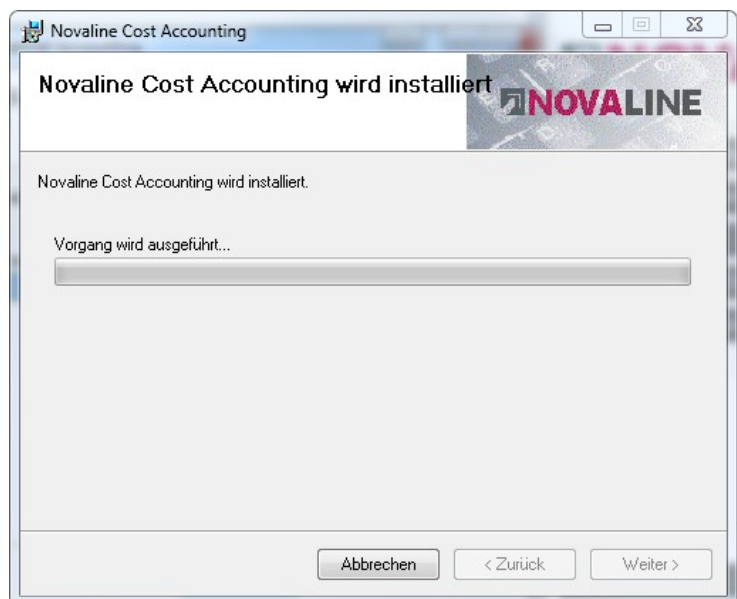

www.novaline.de

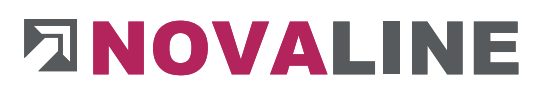

Bestätigen Sie das letzte Fenster mit "Schließen", damit ist die Installation abgeschlossen!

#### Programmstart und Konfiguration

#### 3. Starten der Novaline Kostenrechnung

Der Start erfolgt über:

#### Start \ Programm \ Novaline Software \ Novaline Cost Accounting \ Novaline Cost Accounting.

Alternativ dazu kann über:

#### Senden an \ Desktop (Verknüpfung erstellen)

ein Icon auf den Desktop gebracht werden, über das dann der Start erfolgen kann.

#### 4. Programmstart und Mandantenanlage

Verzeichnis Novaline auf dem Client Rechner freigeben, um Zugriff auf die StartdateiTLX.ini zu bekommen.

#### Ab Windows 7

Das Verzeichnis liegt im Normalfall unter C:\Programme (X86) Novaline.

Starten Sie den Windows Explorer.

Wechseln Sie in das Verzeichnis C:\Programme (X86).

Suchen Sie das Verzeichnis Novaline.

Starten Sie das Kontextmenü durch Klick mit der rechten Maustaste auf die Mappe Novaline, dann Eigenschaften wählen.

In der Mappe Sicherheit kann mit bearbeiten ein neuer Benutzer angelegt werden. Mit Hinzufügen wird ein neues Fenster aufgemacht. Geben Sie den Text "Jeder" ein. lassen ihn vom System prüfen. Nach Übernahme des Benutzers "Jeder" steht dieser in der Mappe Berechtigungen für Novaline. Markieren Sie hier Vollzugriff mit einem Häkchen.

Oder geben Sie alternativ dem Benutzer des Rechners die Berechtigung, in Novaline lesen / schreiben zu dürfen. Dieses geschieht ebenfalls über das zuvor beschriebene Kontextmenü

Schließen Sie danach den Explorer. Die Vorbereitung ist abgeschlossen.

#### Starten von Kore.One

Nach dem ersten Programmstart wird das folgende Fenster angezeigt:

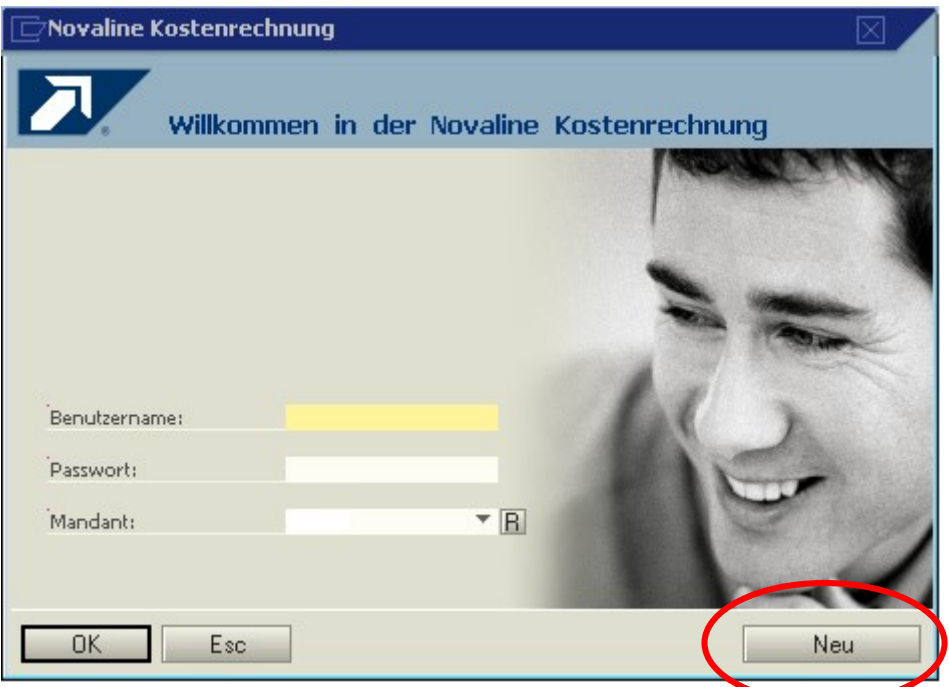

Hier wird über den Button <Neu> der (erste) Mandant angelegt:

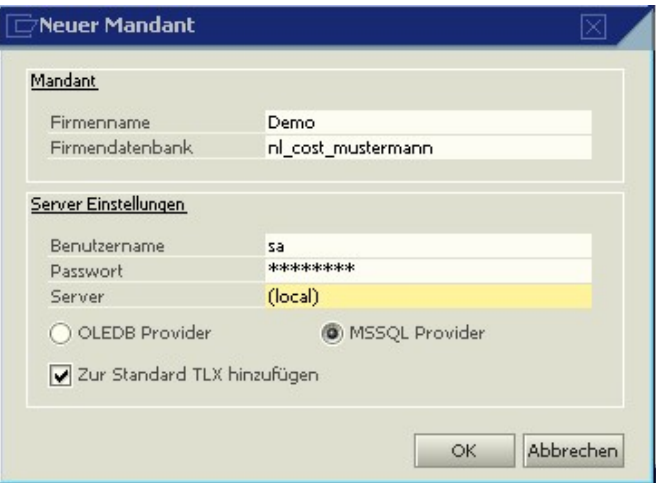

Der Firmenname ist frei wählbar, ebenso die Bezeichnung der Datenbank (Firmendatenbank). Empfohlen wird der Vorsatz nl\_cost\_, um die Novaline Kostenrechnung eindeutig zu definieren. (Unser Beispiel nl\_cost\_mustermann)

Benutzername und Passwort sind abhängig von der Installation des SQL-Servers, i.d.R. ist der Benutzer sa, das Passwort erfragen Sie bei Ihrem Administrator.

Nach Bestätigung mit  $\frac{K}{K}$  wird auf das folgende Fenster gewechselt:

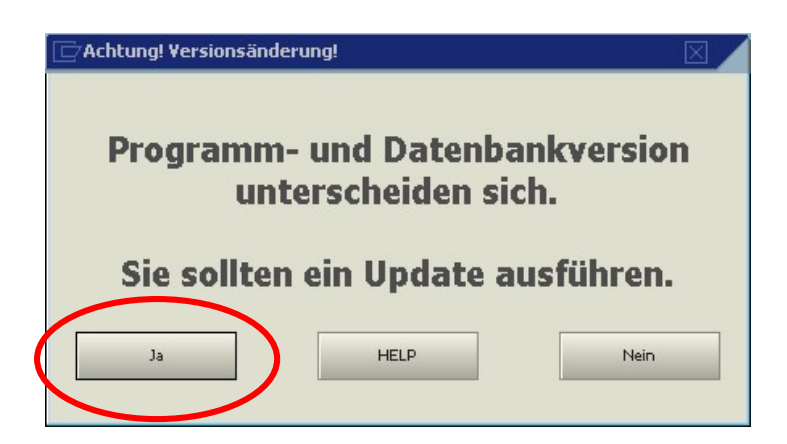

Die Frage nach dem Update beantworten Sie mit <Ja>.

Zur Einrichtung des Menüs wird jetzt unter dem Punkt Werkzeuge der Menüdesigner gestartet.

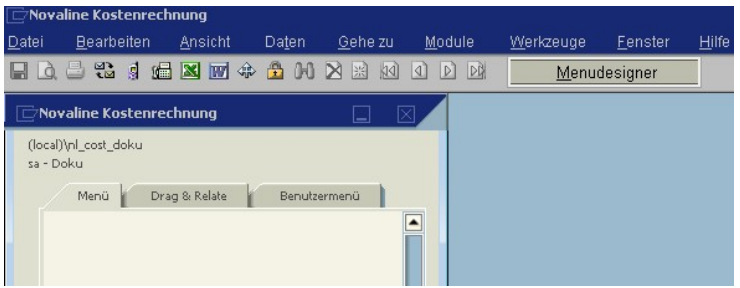

Unter dem Reiter Menü bearbeiten starten Sie mit <Importieren> das Einlesen des Standardmenüs.

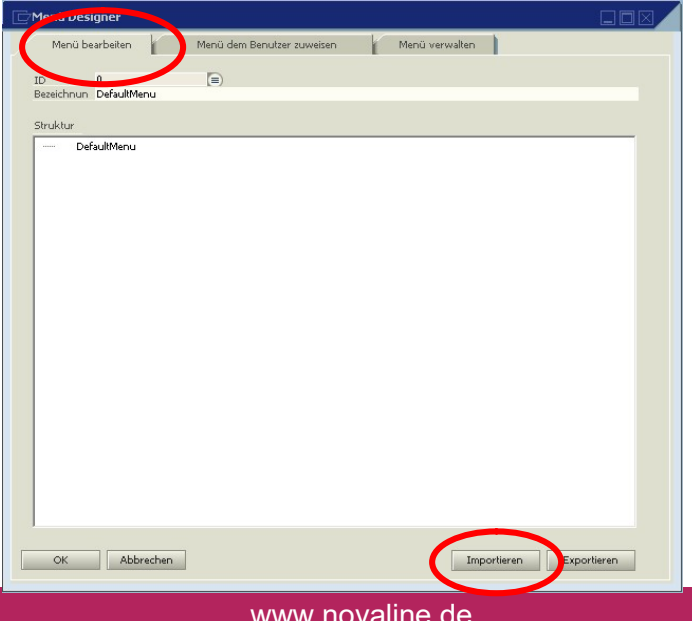

www.novaline.de

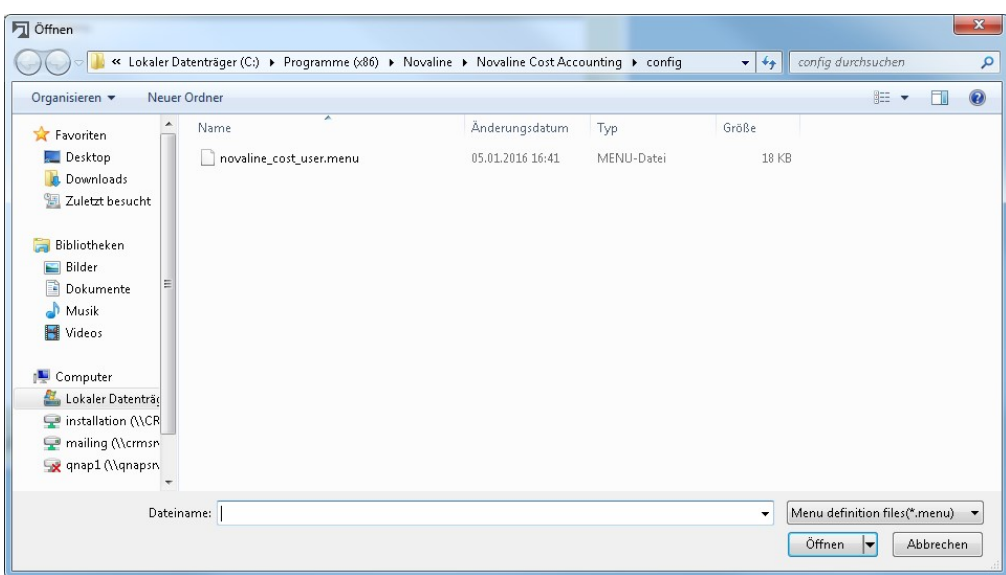

In der jetzt geöffneten Maske wird die Datei novaline\_cost\_user.menu angeboten. Diese lesen Sie mit <Öffnen> ein.

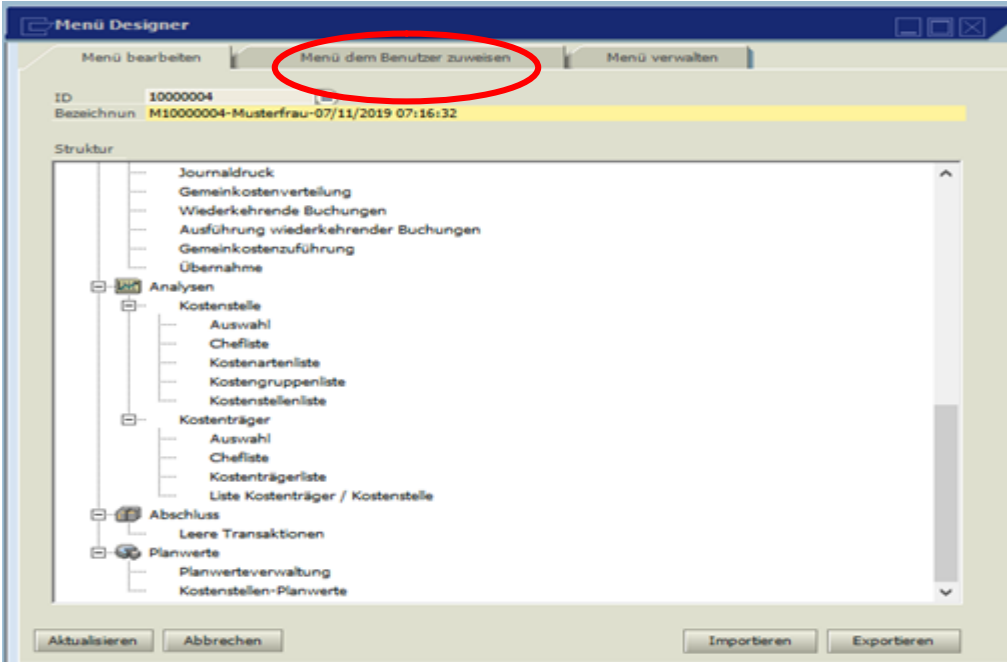

Jetzt wechseln Sie auf den Reiter Menü dem Benutzer zuweisen.

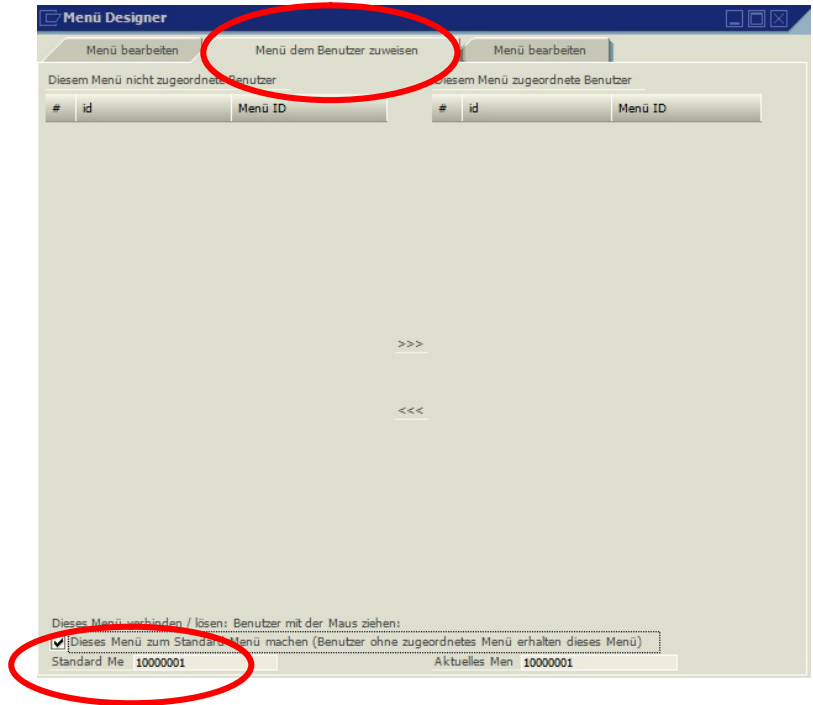

Hier aktivieren Sie die Checkbox: Dieses Menü ist Hauptmenü.

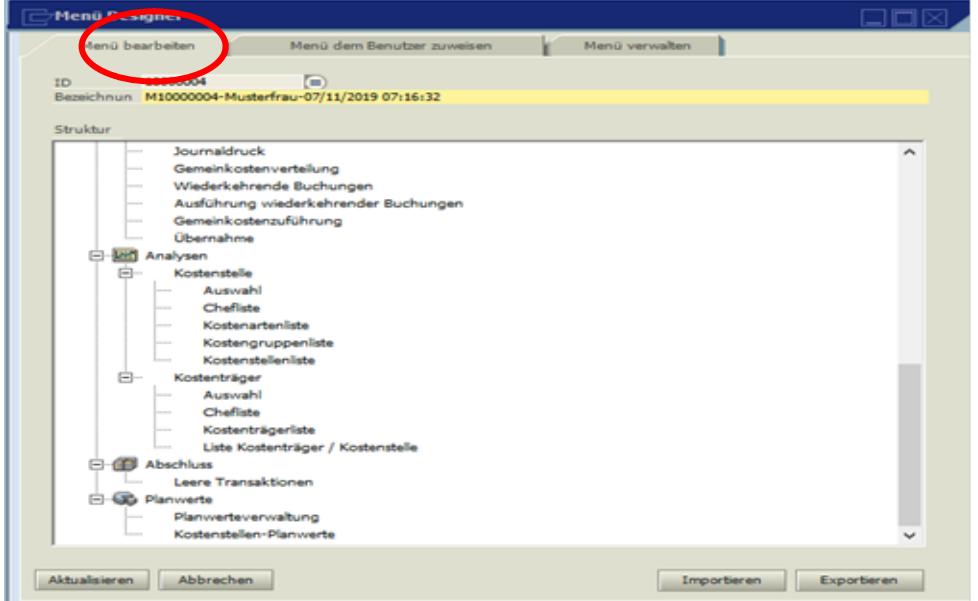

Danach wechseln Sie wieder auf den Reiter Menü bearbeiten und beenden die Installation mit <Hinzufügen> und <OK>.

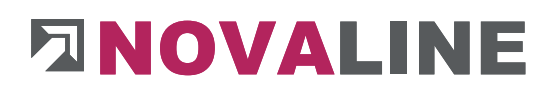

Die Datenbank ist nun komplett eingerichtet.

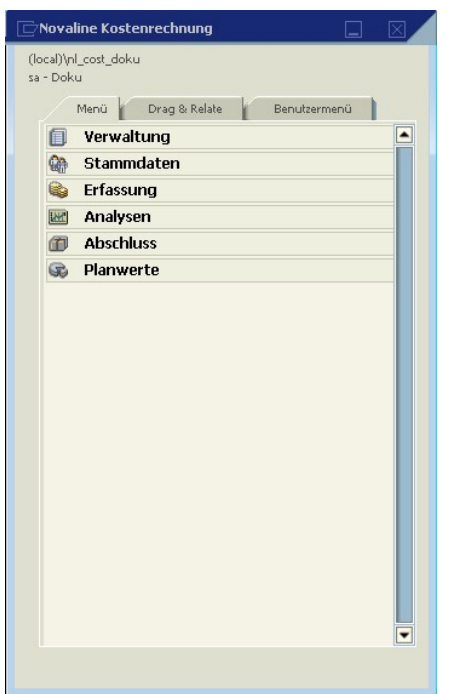

Nach erfolgter Konfiguration der Datenbank kann jetzt eine alte Sicherung, falls eine vorhanden ist, wiederhergestellt werden.

Hierzu schließen Sie die Kore.One, starten den Datenbankassistenten und wechseln auf den Reiter <Datenbankwiederherstellung>.

Sollte der Datenbankassistent noch nicht installiert sein, so installieren Sie diesen direkt von der Programm-DVD.

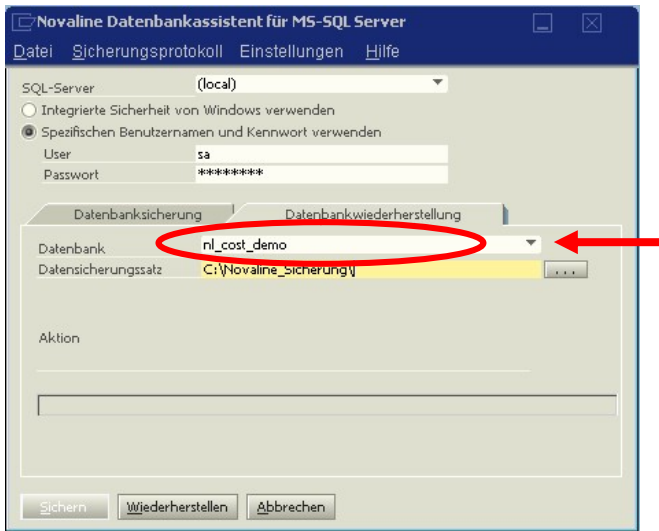

Über den Browser **\*** wählen Sie die bei der Installation angelegte Datenbank (in unserem Beispiel nl\_cost\_demo) aus.

Den Datensicherungssatz ( .bak ) finden Sie über **Auf dem von Ihnen verwendeten** Datensicherungspfad.

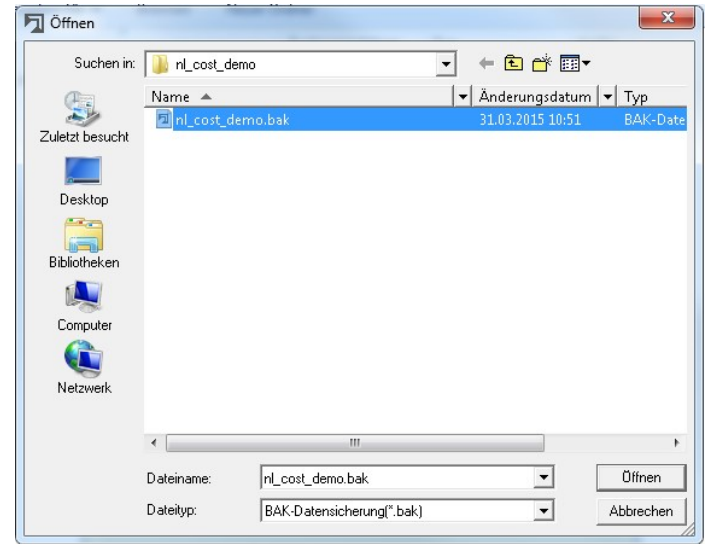

Mit Wiederherstellen starten Sie die Rücksicherung.

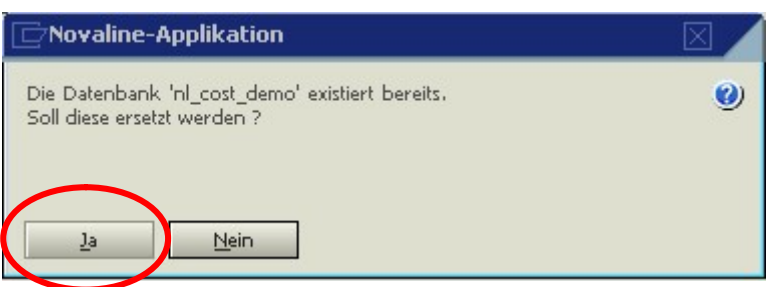

Die Frage, ob die bereits bestehende Datenbank ersetzt werden soll, beantworten Sie  $mit$   $\frac{a}{b}$  .

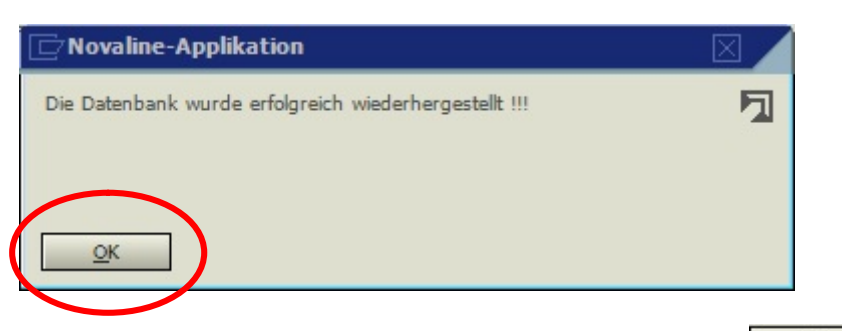

Den Hinweis auf eine erfolgreiche Wiederherstellung schließen Sie mit **...** <sup>OK</sup>

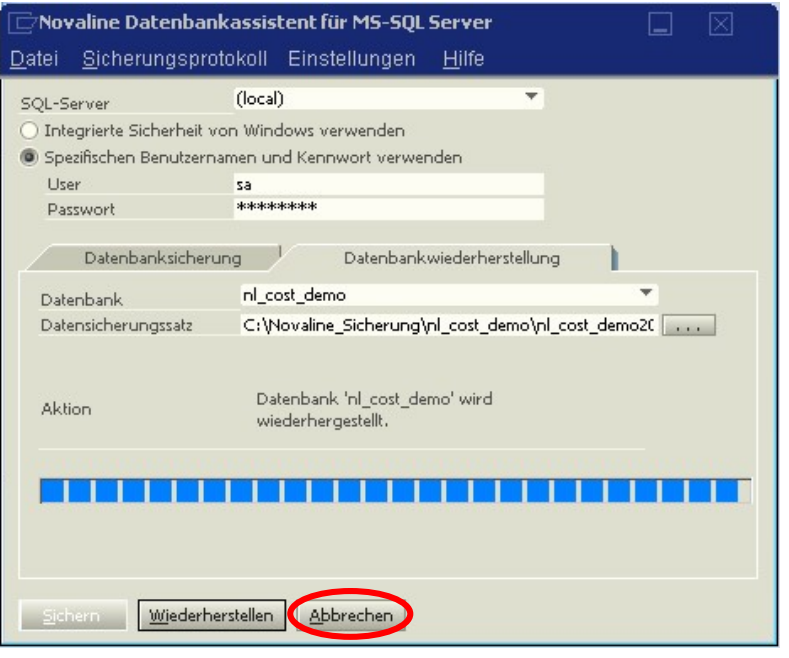

Der abschließende Dialog wird mit **Abbrechen** beendet. Damit sind Installation und Datenübernahme abgeschlossen, die Kostenrechnung kann nun normal gestartet werden.

Dieses Dokument erhebt keinen Anspruch auf Vollständigkeit. Änderungen vorbehalten. © by Novaline Informationstechnologie GmbH, Rheine